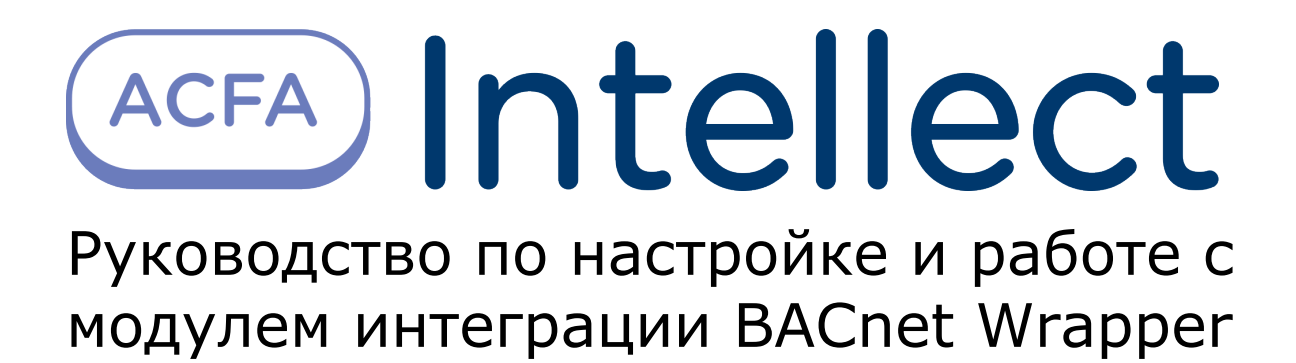

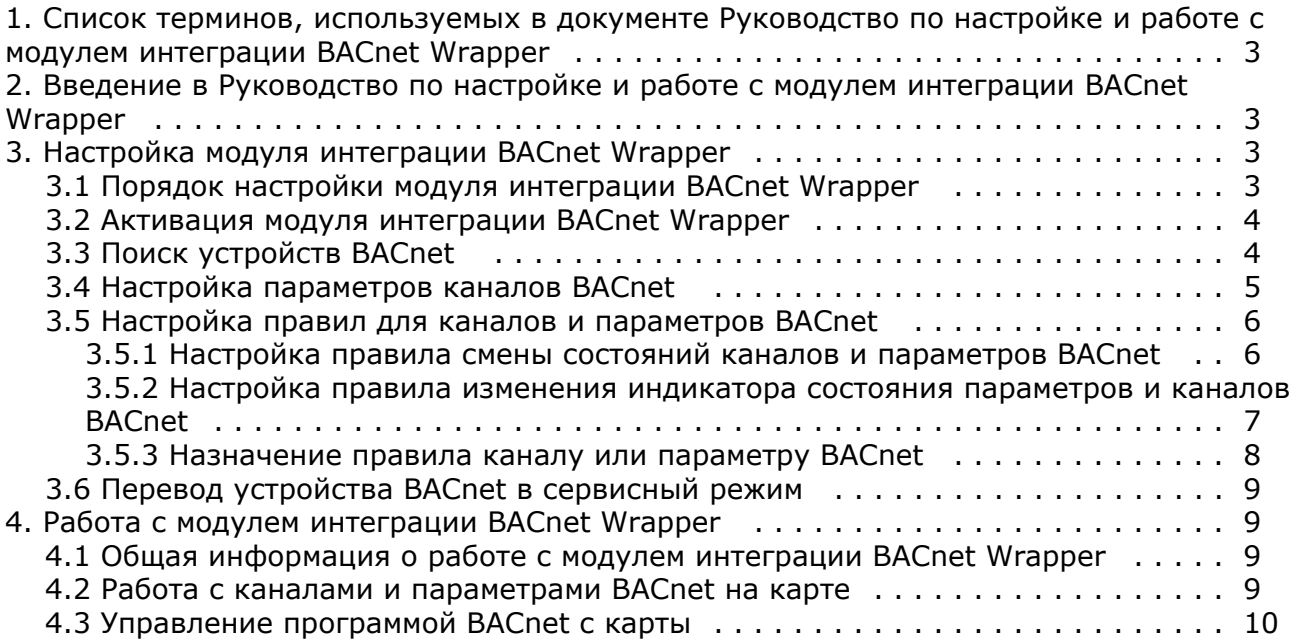

# <span id="page-2-0"></span>**Список терминов, используемых в документе Руководство по настройке и работе с модулем интеграции BACnet Wrapper**

BACnet — сетевой протокол, применяемый в системах автоматизации зданий и сетях управления.

Устройство BACnet — это устройство системы автоматизации (контроллер, датчик, исполнительный механизм), поддерживающее протокол BACnet.

Программа BACnet — микропрограмма, заложенная в устройстве производителем. Программа может принимать несколько команд: она может быть остановлена, выгружена полностью или работать в обычном режиме.

# <span id="page-2-1"></span>**Введение в Руководство по настройке и работе с модулем интеграции BACnet Wrapper**

#### **На странице:**

- [Назначение документа](#page-2-4)
- [Общие сведения о модуле интеграции](#page-2-5) [«BACnet Wrapper»](#page-2-5)

### <span id="page-2-4"></span>**Назначение документа**

Документ *Руководство по настройке и работе с модулем интеграции BACnet Wrapper* является справочно-информационным пособием и предназначен для специалистов по настройке и операторов модуля *BACnet Wrapper*.

В данном Руководстве представлены следующие материалы:

- 1. общие сведения о модуле интеграции *BACnet Wrapper*;
- 2. настройка модуля интеграции *BACnet Wrapper;*
- 3. работа с модулем интеграции *BACnet Wrapper*.

### <span id="page-2-5"></span>**Общие сведения о модуле интеграции «BACnet Wrapper»**

Модуль интеграции *BACnet Wrapper* предназначен для подключения любого оборудования, поддерживающего протокол *BACnet*. Модуль интеграции *BACnet Wrapper* позволяет выполнять обмен данными и получать события от такого оборудования, а также выполнять правила для устройств BACnet.

Модуль интеграции *BACnet Wrapper* поддерживает следующие типы устройств, предусмотренные протоколом BACnet*:*

- 1. Двоичный вход (Binary Input).
- 2. Двоичный выход (Binary Output).
- 3. Двоичное значение (Binary Value).
- 4. Аналоговое значение (Analogue Value).
- 5. Целочисленное значение (Integer value).
- 6. Устройство (Device).
- 7. Программа (Program).

# <span id="page-2-2"></span>**Настройка модуля интеграции BACnet Wrapper**

## <span id="page-2-3"></span>**Порядок настройки модуля интеграции BACnet Wrapper**

Настройка модуля интеграции BACnet Wrapper осуществляется в следующем порядке:

- 1. [Активация модуля интеграции](#page-3-0) *BACnet Wrapper*.
- 2. [Поиск устройств BACnet.](#page-3-1)
- 3. [Настройка параметров каналов устройств BACnet](#page-4-0).

4. [Настройка правил для каналов и параметров BACnet.](#page-5-0)

<span id="page-3-0"></span>Также в необязательном порядке может быть выполнен [перевод устройства в сервисный режим.](#page-8-0)

### **Активация модуля интеграции BACnet Wrapper**

Активация модуля интеграции *BACnet Wrapper* осуществляется путем создания объекта **Bacnet корневой объект** на базе объекта **Компьютер** на вкладке **Оборудование** диалогового окна **Настройка системы**.

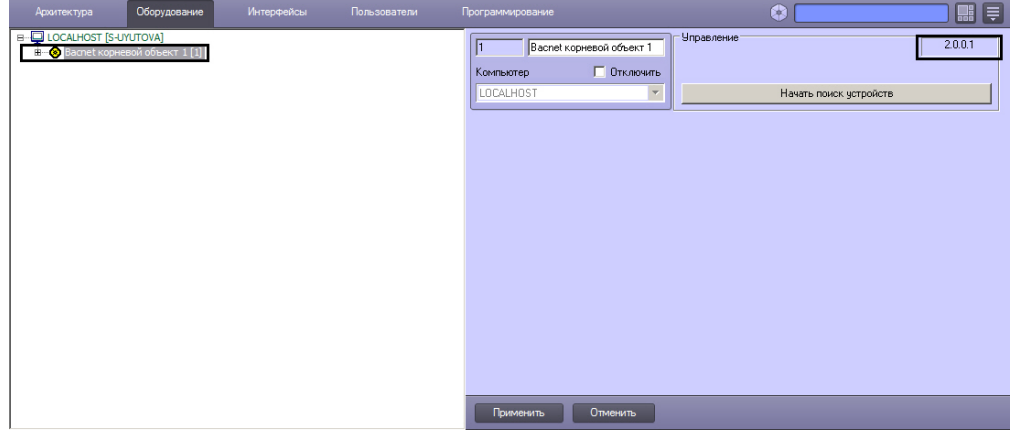

<span id="page-3-1"></span>В поле в правом верхнем углу отображается версия модуля интеграции *BACnet Wrapper*.

### **Поиск устройств BACnet**

Для того, чтобы осуществить поиск в локальной сети устройств, поддерживающих протокол BACnet, необходимо выполнить следующие действия:

1. Перейти на панель настройки объекта **Bacnet корневой объект**.

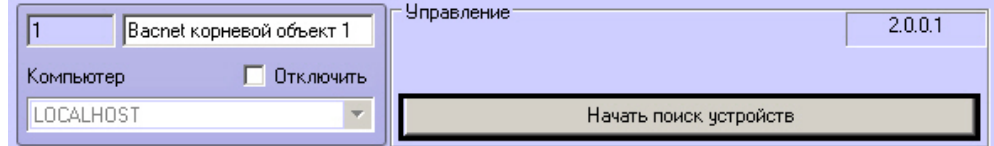

2. Нажать на кнопку **Начать поиск устройств**.

В результате будет выполнен поиск устройств BACnet, а в дереве оборудования будут созданы соответствующие объекты.

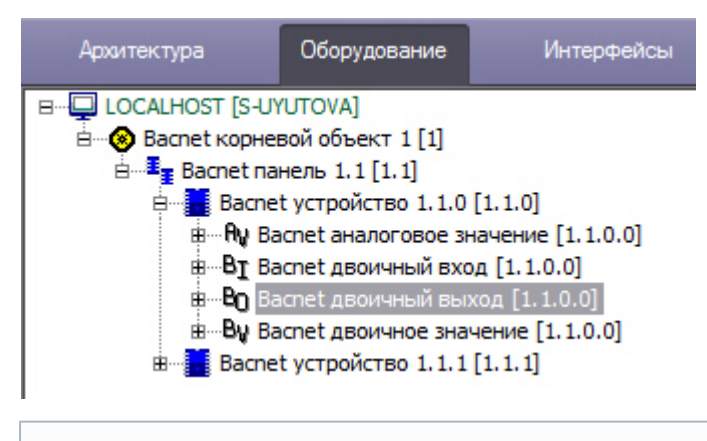

### **Примечание.**

Если на компьютере, где производится поиск устройств, имеется несколько сетевых подключений, рекомендуется на время поиска отключить все такие подключения, кроме того, которое обеспечивает подключение к локальной сети с устройствами BACnet.

На панелях настройки созданных объектов можно получить следующую информацию:

1. На панели настройки объекта **Bacnet панель** отображаются параметры подключения IP-панели устройства BACnet.

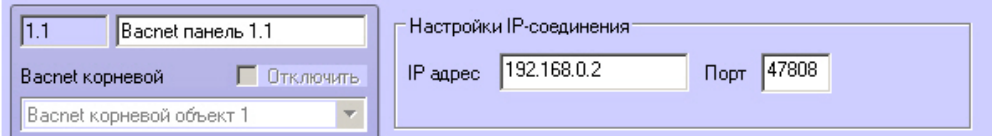

2. На панели настройки объекта **Bacnet устройство** отображается информация о найденном устройстве.

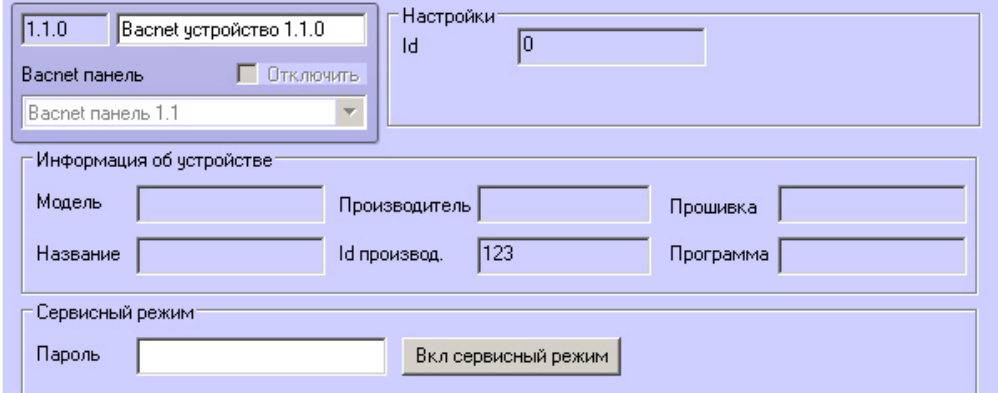

3. На панели настройки объектов, соответствующих каналам устройств BACnet, присутствует флажок **Отключен** , который недоступен для редактирования и носит информационный характер. Данный флажок установлен, если канал устройства не используется. В таком случае значение из канала не вычитывается.

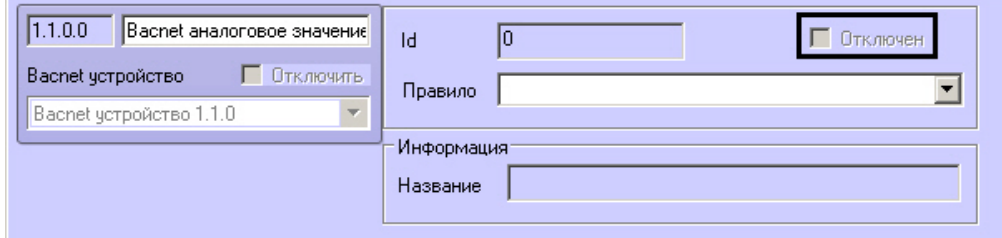

### <span id="page-4-0"></span>**Настройка параметров каналов BACnet**

Настройка параметров каналов BACnet осуществляется следующим образом:

1. Создать параметр на базе требуемого канала BACnet (1).

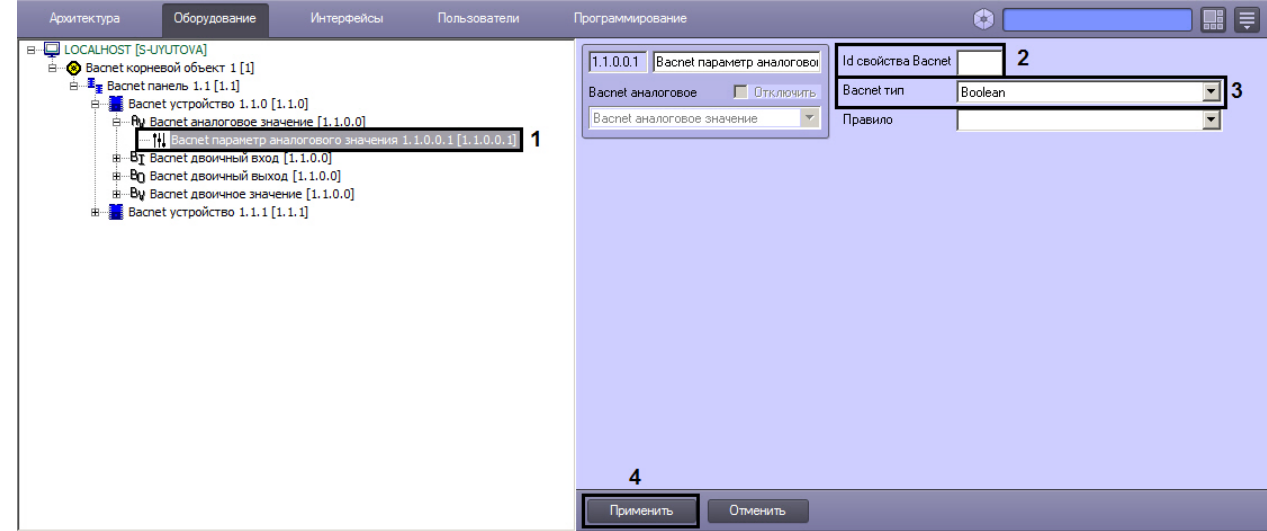

- 2. В поле **Id свойства Bacnet** ввести идентификатор параметра канала, определенный протоколом или производителем устройства (2).
- 3. Из раскрывающегося списка **Bacnet тип** выбрать тип данных, в котором передается и хранится параметр в устройстве (3).

#### **Внимание!** Δ

Если тип будет указан неверно, то даже при наличии верного **Id свойства Bacnet** ПК *ACFA-Интеллек т* не сможет верно перекодировать значение параметра.

- 4. Нажать на кнопку **Применить** (4).
- 5. Повторить шаги 1-4 для всех требуемых параметров и каналов.

<span id="page-5-0"></span>Настройка параметров каналов завершена.

## **Настройка правил для каналов и параметров BACnet**

Доступны следующие типы правил для устройств и параметров BACnet:

- 1. Смена состояний в системе при принятии элементом значения из определенного диапазона.
- 2. Изменение состояния индикатора при принятии элементом значения из определенного диапазона.

Настройка правил осуществляется на панели настройки объекта **Bacnet правило**, который создается на базе объекта **Bacnet корневой объект**.

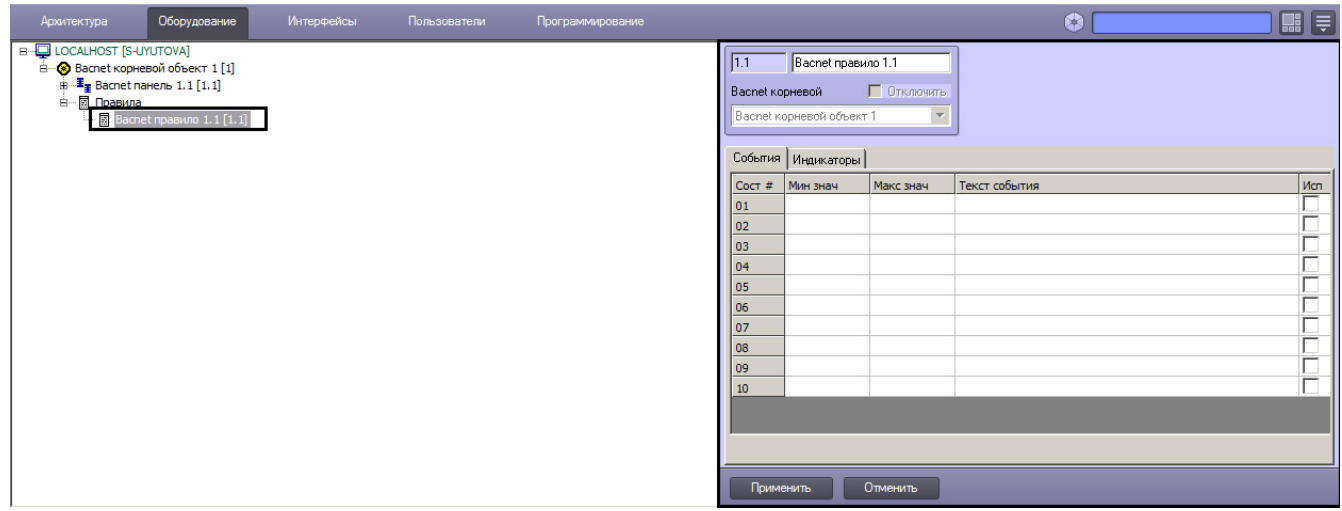

Данный объект является группой правил, в которую могут входить правила всех типов. Каждому параметру и каналу BACnet может быть назначена только одна группа правил.

### <span id="page-5-1"></span>**Настройка правила смены состояний каналов и параметров BACnet**

Правила смены состояний позволяют генерировать события в случае, если значение параметра или канала попадает в заданный интервал.

Для настройки данного правила необходимо на вкладке **События** панели настройки объекта **Bacnet правило** задать следующие параметры:

- 1. в столбце **Мин. знач.** начало интервала;
- 2. в столбце **Макс. знач.** конец интервала;
- 3. флажок **Исп.** активирование интервала;
- 4. в столбце **Текст события**  сообщение, которое будет приходить при принятии элементом значения из указанного диапазона.

Можно задать до 10 интервалов.

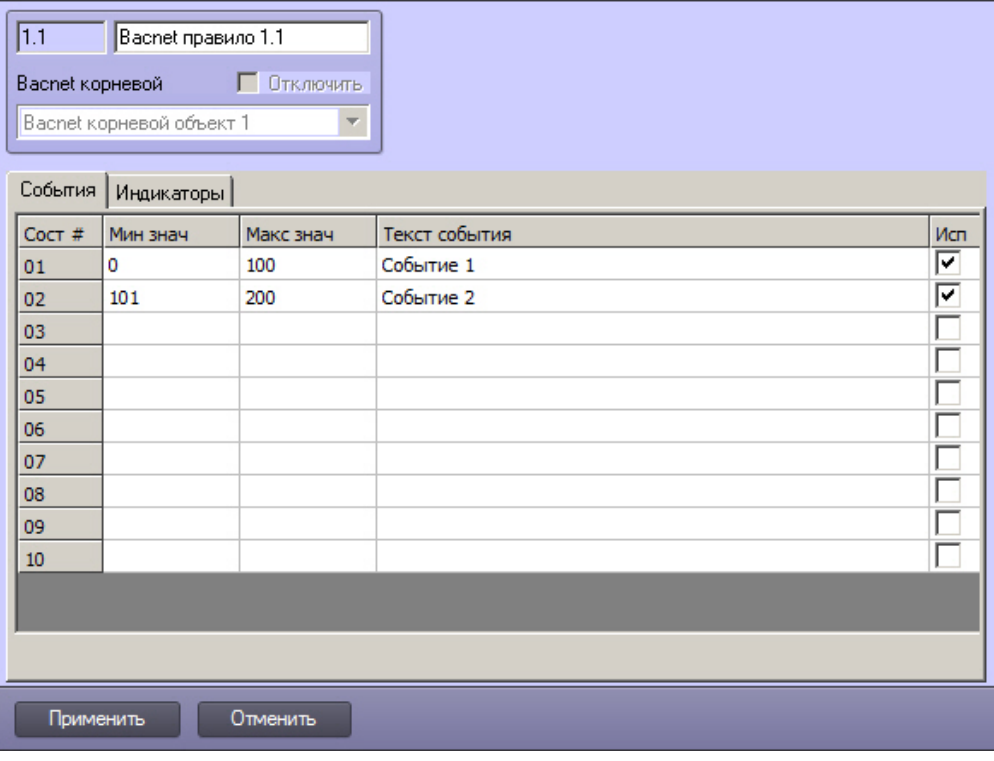

#### **Внимание!**

Δ

Если значение параметра или канала попадает сразу в несколько интервалов, то он будет находиться в нескольких состояниях (multistate).

### <span id="page-6-0"></span>**Настройка правила изменения индикатора состояния параметров и каналов BACnet**

Правило изменения состояния индикатора позволяет указать, каким образом следует менять индикатор объекта на карте при попадании значения параметра в определенный интервал.

Настройка данного правила осуществляется на вкладке **Индикаторы** панели настройки объекта **Bacnet правило.** О писание параметров приведено в таблице. Можно задать до 10 состояний индикатора.

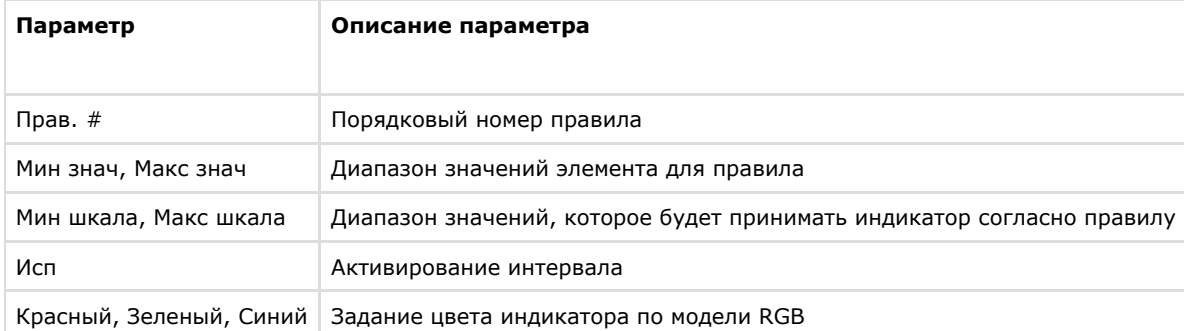

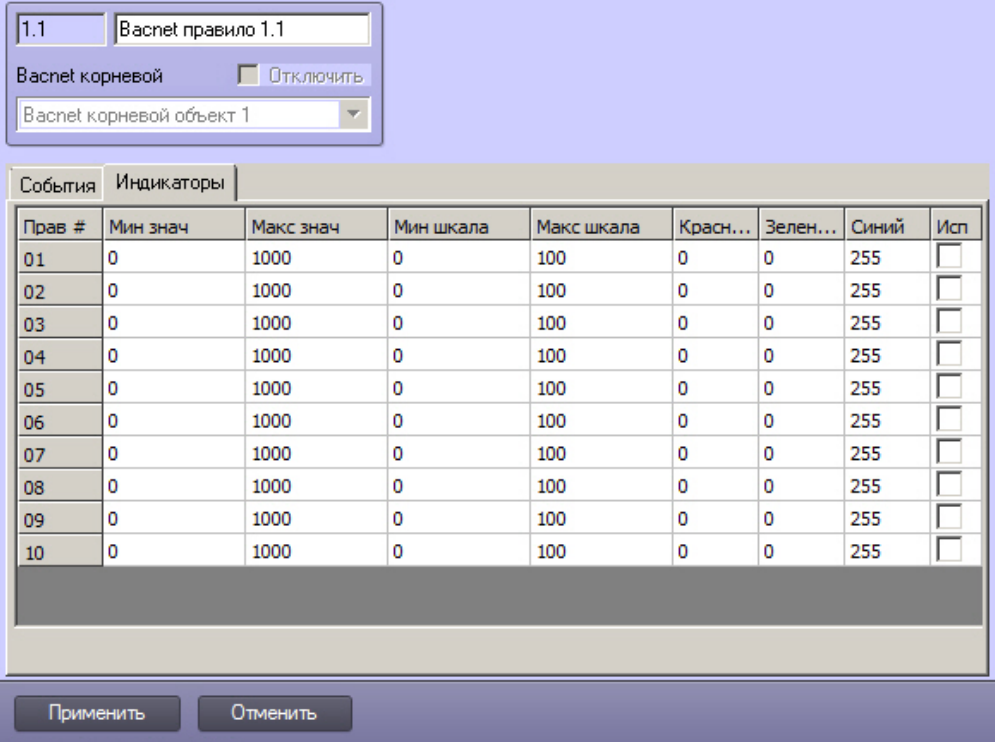

#### **Внимание!**

Δ

Если значение элемента попадает сразу в несколько интервалов, то индикатор принимает значение согласно правилу с наименьшим порядковым номером из подходящих.

Для сохранения изменений необходимо нажать кнопку **Применить**.

<span id="page-7-0"></span>Индикатор и его значение отображаются на карте (см. [Работа с каналами и параметрами BACnet на карте\)](#page-8-3).

### **Назначение правила каналу или параметру BACnet**

Чтобы назначить правило каналу или параметру, необходимо выполнить следующие действия:

1. Перейти на панель настройки соответствующего канала или параметра.

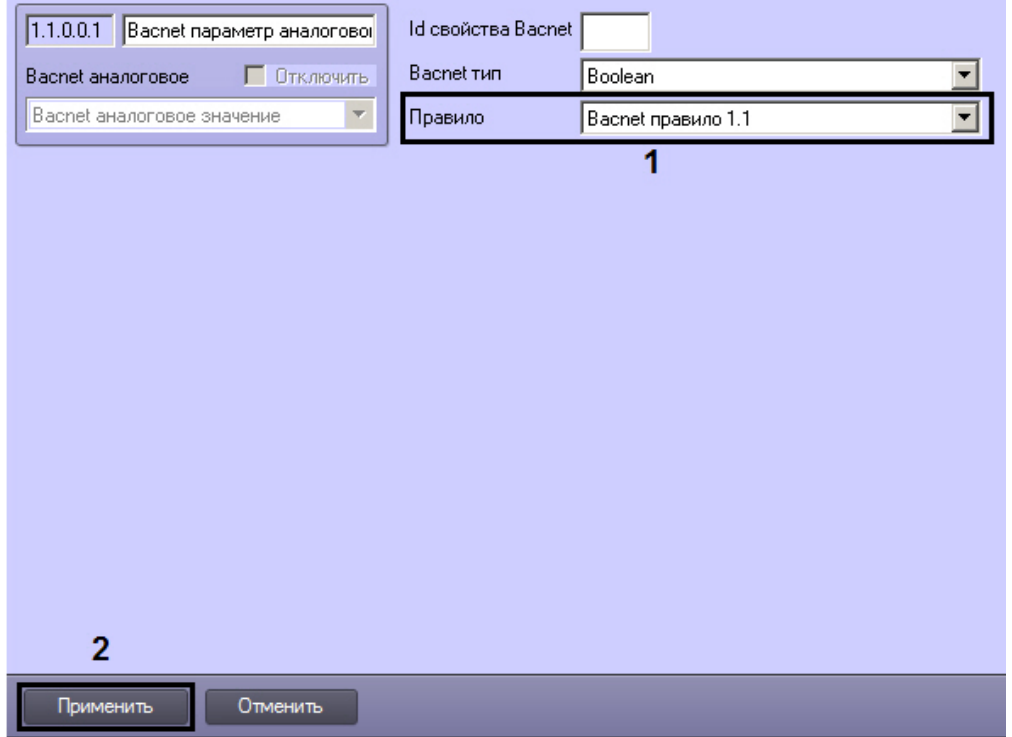

2. Выбрать из раскрывающегося списка **Правило** требуемое правило – объект **Bacnet правило** (1).

3. Для сохранения настроек нажать на кнопку **Применить** (2).

Назначение правила каналу или параметру завершено.

## <span id="page-8-0"></span>**Перевод устройства BACnet в сервисный режим**

Сервисный режим устройства – особый режим работы, который позволяет устанавливать значения некоторых параметров напрямую пользователем и делает доступными специальные команды.

Перевод устройства в сервисный режим осуществляется следующим образом:

1. Перейти на панель настройки объекта **Bacnet устройство**.

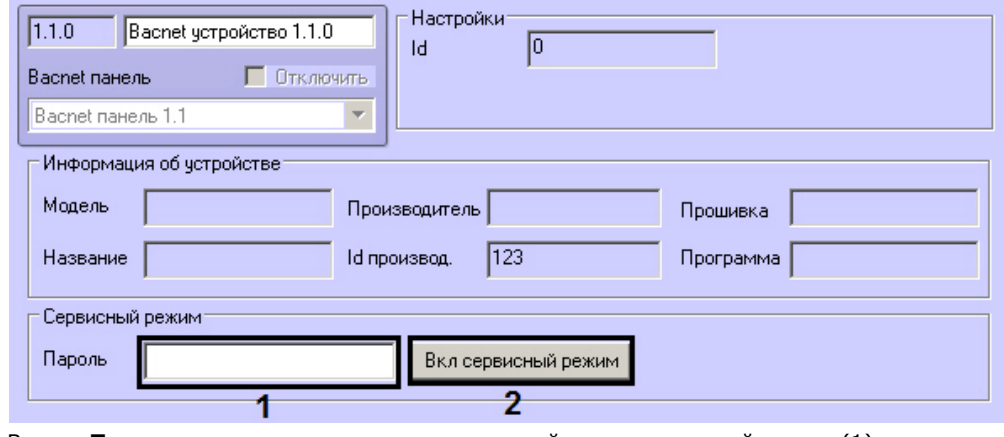

2. В поле **Пароль** ввести пароль на перевод устройства в сервисный режим (1).

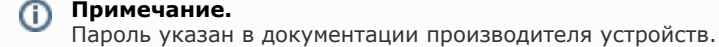

3. Нажать на кнопку **Вкл сервисный режим** (2).

<span id="page-8-1"></span>В результате устройство будет переведено в сервисный режим.

# **Работа с модулем интеграции BACnet Wrapper**

## <span id="page-8-2"></span>**Общая информация о работе с модулем интеграции BACnet Wrapper**

События от устройств BACnet попадают в *Протокол событий.*

Значок и индикатор состояния, а также значение параметра или канала BACnet можно отображать на карте.

Сведения по настройке интерфейсных объектов **Протокол событий** и **Карта** приведены в документе *Программный комплекс Интеллект. Руководство Администратора*.

Работа с интерфейсными объектами **Протокол событий** и **Карта** подробно описана в документе *Программный комплекс Интеллект. Руководство Оператора*.

Существует возможность настроить реакции на какие-либо значения элементов с помощью скриптов и макрокоманд. Работа со скриптами и макрокомандами описана в документах *Программный комплекс Интеллект. Руководство по программированию* и *Программный комплекс Интеллект. Руководство по программированию (JScript).*

### **Примечание.**

Актуальные версии всех указанных документов можно найти в хранилище документации — [AxxonSoft](https://doc.axxonsoft.com/confluence/display/ASdoc/AxxonSoft+documentation+repository) [documentation repository.](https://doc.axxonsoft.com/confluence/display/ASdoc/AxxonSoft+documentation+repository)

### <span id="page-8-3"></span>**Работа с каналами и параметрами BACnet на карте**

Каналы и параметры BACnet можно добавлять на карту в трёх видах (в том числе и одновременно):

- 1. В виде значка состояния (**1**).
- 2. В виде значка состояния и индикатора (**2**).
- 3. В текстовом виде (значение элемента, **3**).

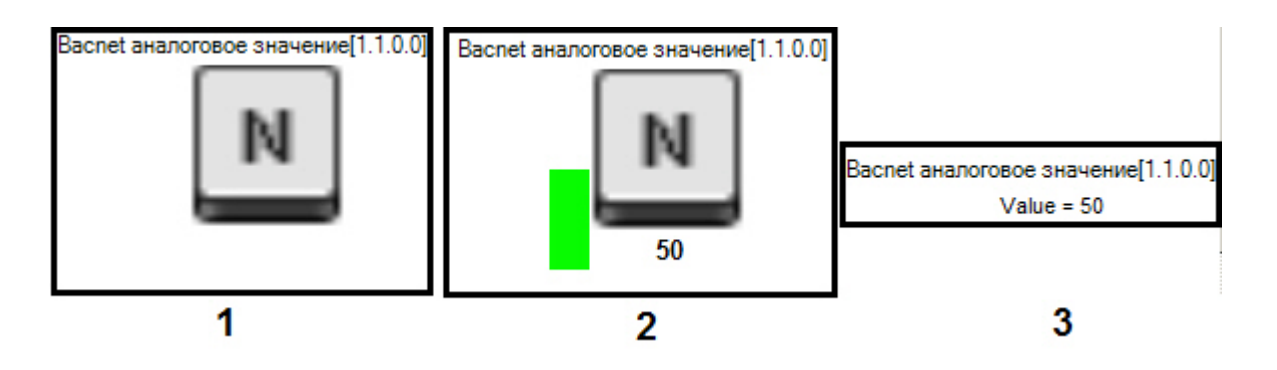

#### **Примечание.** O

Вид отображения объекта на карте выбирается при его добавлении (см. [Программный комплекс Интеллект.](https://doc.axxonsoft.com/confluence/display/ASdoc/AxxonSoft+documentation+repository) [Руководство Администратора\)](https://doc.axxonsoft.com/confluence/display/ASdoc/AxxonSoft+documentation+repository).

С помощью объекта на карте можно изменить значение соответствующего параметра или канала.

Для этого необходимо нажатием правой кнопки мыши на значке объекта вызвать контекстное меню и выбрать пункт **Задать новое значение**.

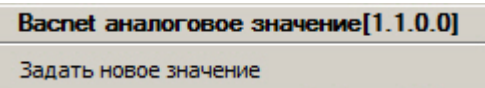

В открывшемся окне **Задать новое значение** ввести новое значение и нажать **Применить**.

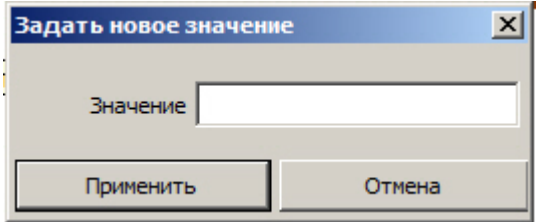

В результате параметру или каналу будет присвоено новое значение, а индикатор элемента примет значение и цвет в соответствии с правилом (см. [Настройка правил для каналов и параметров BACnet\)](#page-5-0).

### <span id="page-9-0"></span>**Управление программой BACnet с карты**

Модуль интеграции *BACnet Wrapper* позволяет управлять программой BACnet с карты при помощи функционального меню соответствующего объекта. Команды, доступные в контекстном меню, описаны в таблице.

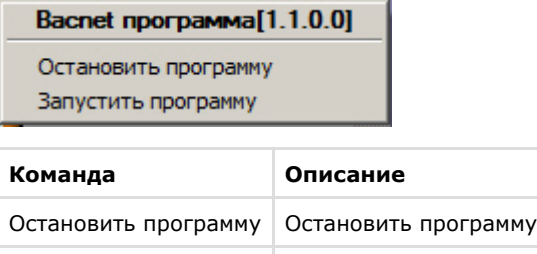

Запустить программу Запустить программу